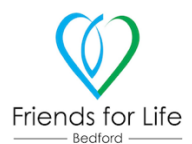

## **Step by Step guide to installing and using the Friends for Life Impact Tool**

1. Go to the website to access the form. You can do this by either scanning the code below or going to the website given below.

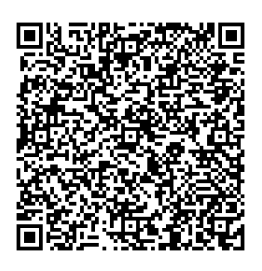

Scan this QR code using the camera on your phone. Pretend you are going to take a picture of it and it will come up with the link for you to click on – this will take you straight there.

Or go to this website: https://eu.jotform.com/app/222252399499368

href $\mathcal{P}$  href $\mathcal{P}$  approximately approximately suppressed by  $\mathcal{P}$ 

2. Either of these routes should take you to the form. After a couple of second, a message should pop up on your phone that asks you if you wish to save the form to your desk top. This is an easy way to access the form when you make a visit and means that you do not need to keep remembering to have the address to hand.  $\mathcal{L}_\text{max}$  and  $\mathcal{L}_\text{max}$  and  $\mathcal{L}_\text{max}$  and  $\mathcal{L}_\text{max}$  and  $\mathcal{L}_\text{max}$ outes should take you to the form. After a couple of second

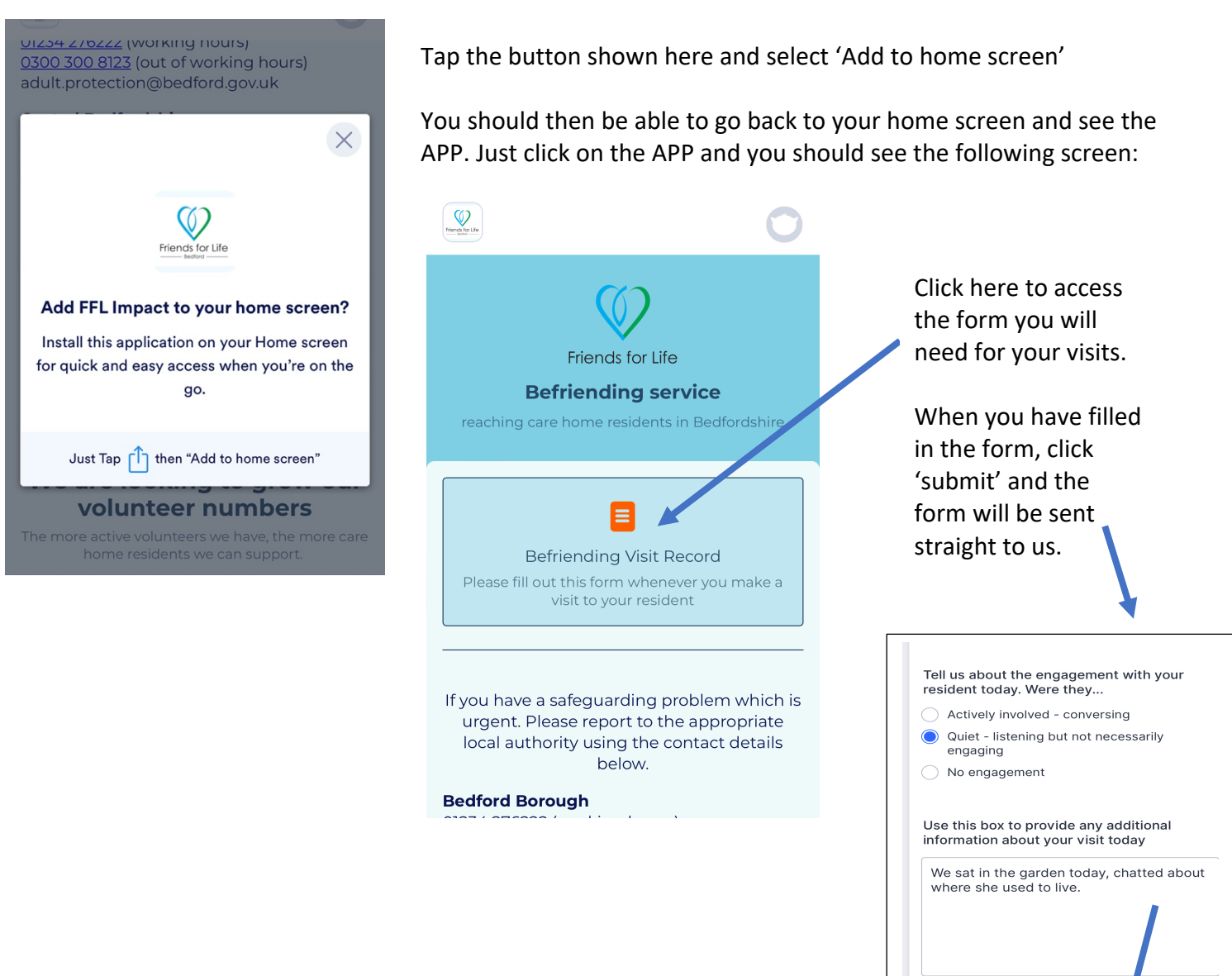

Submit

Save